## **Grafická úprava obrázku**

Mgr. Martin Burant

Dnešní předposlední téma bude grafická úprava obrázku. Uděláme to, že budete prohazovat hlavy u dvou postav, proto si stáhněte podobný obrázek, co mám já. Na úprava Vám bude stačit klasické malování, které máte všichni v PC.

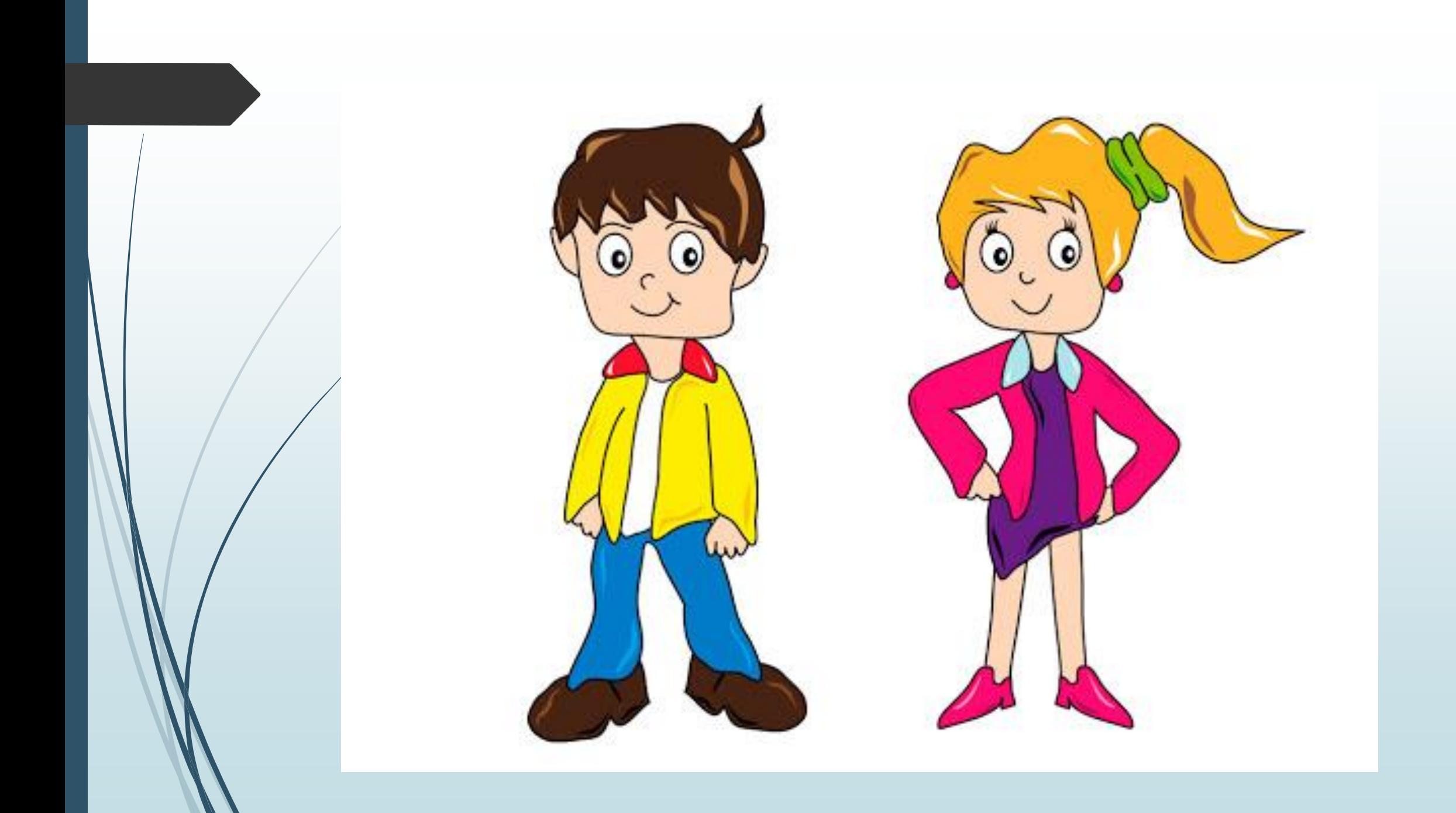

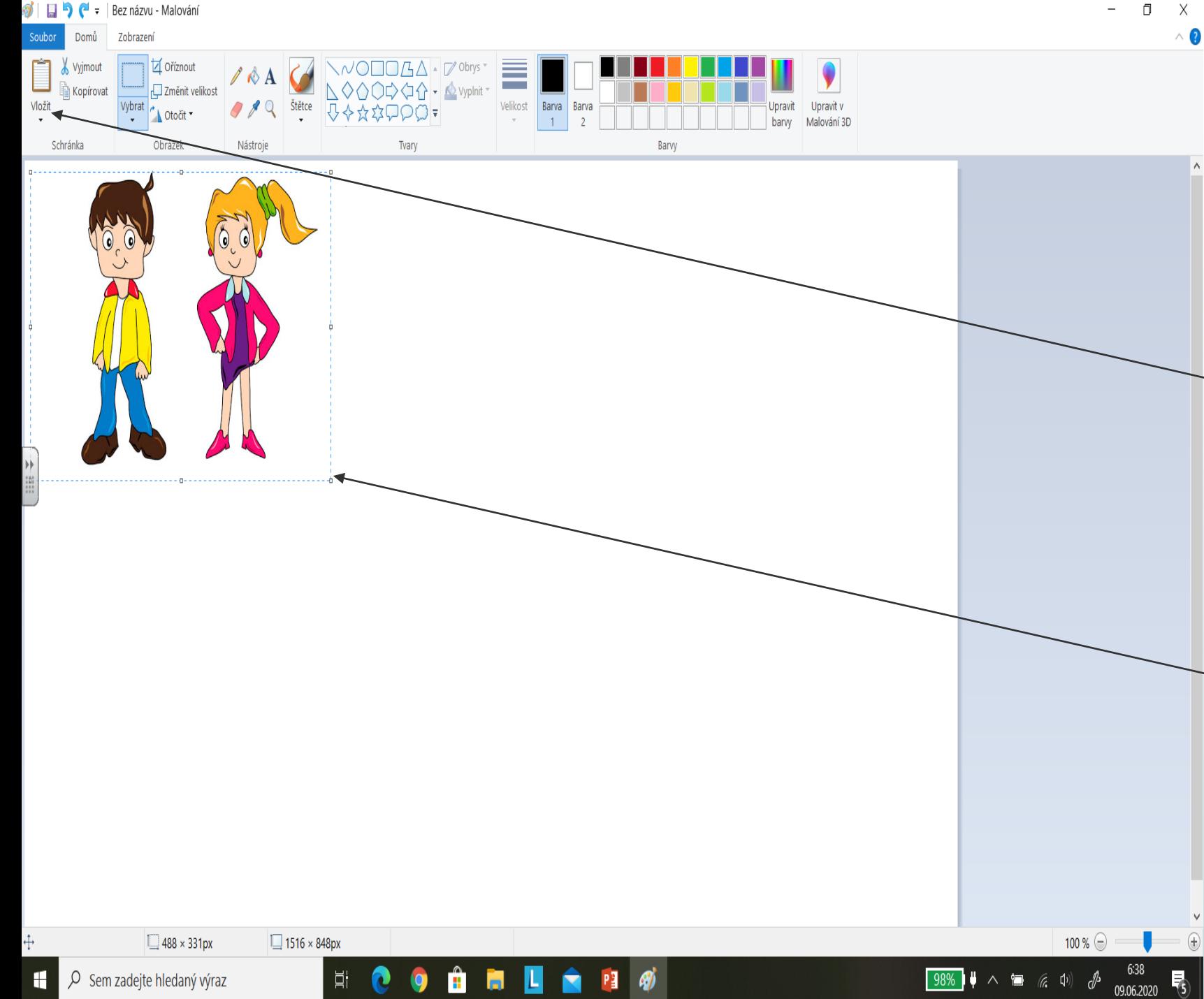

Stačí, když si otevřete malování (opravdu ho máte všichni v PC). Do toho malování vložíte obrázek -> kopírovat a vložit myší, případně si obrázek uložit např. na plochu a klikněte na vložit a na té ploše si najdete Váš dotyčný obrázek. Pokud jste si ho tam vložili, objeví se Vám u obrázku takové malé obdélníčky (už jste to dělali v Powerpointu) a obrázek si zvětšíte. Pokud Vám ty obdélníky zmizely, stačí si obrázek označit levým tlačítkem celý obrázek.

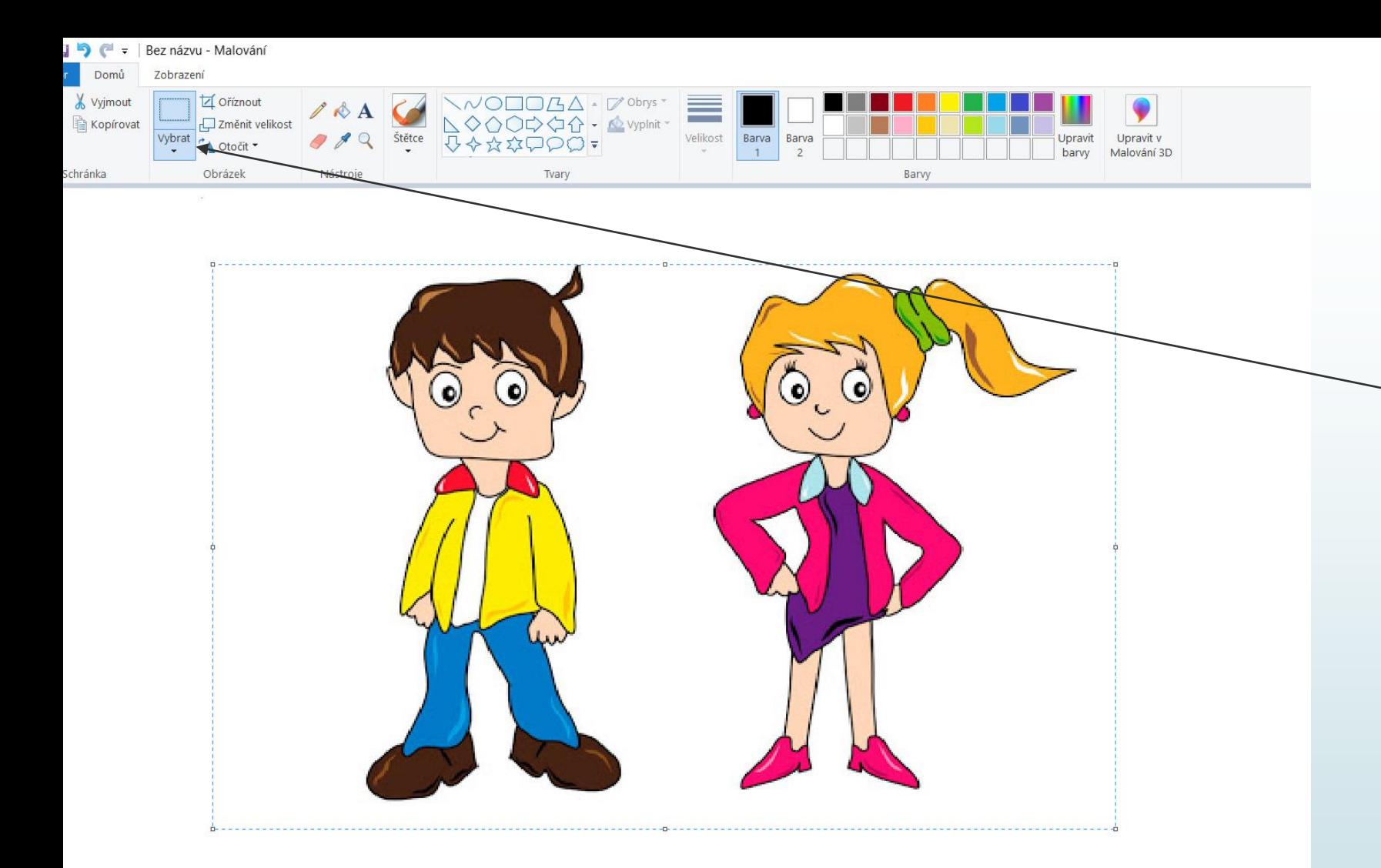

A teď k tomu řezání hlav. Já to dělám tak, že jedné postavě uříznu hlavu, dám si ji bokem a následně uříznu hlavu další postavě a dám ji hned na tu druhou postavu. Vše, co k tomu budete potřebovat, tak je myš a "řezací" nástroj. Vždy si kliknete na ten řezací nástroj a levým tlačítkem myši si označíte celou hlavu jedné postavy. Levé tlačítko musíte při řezání držet.

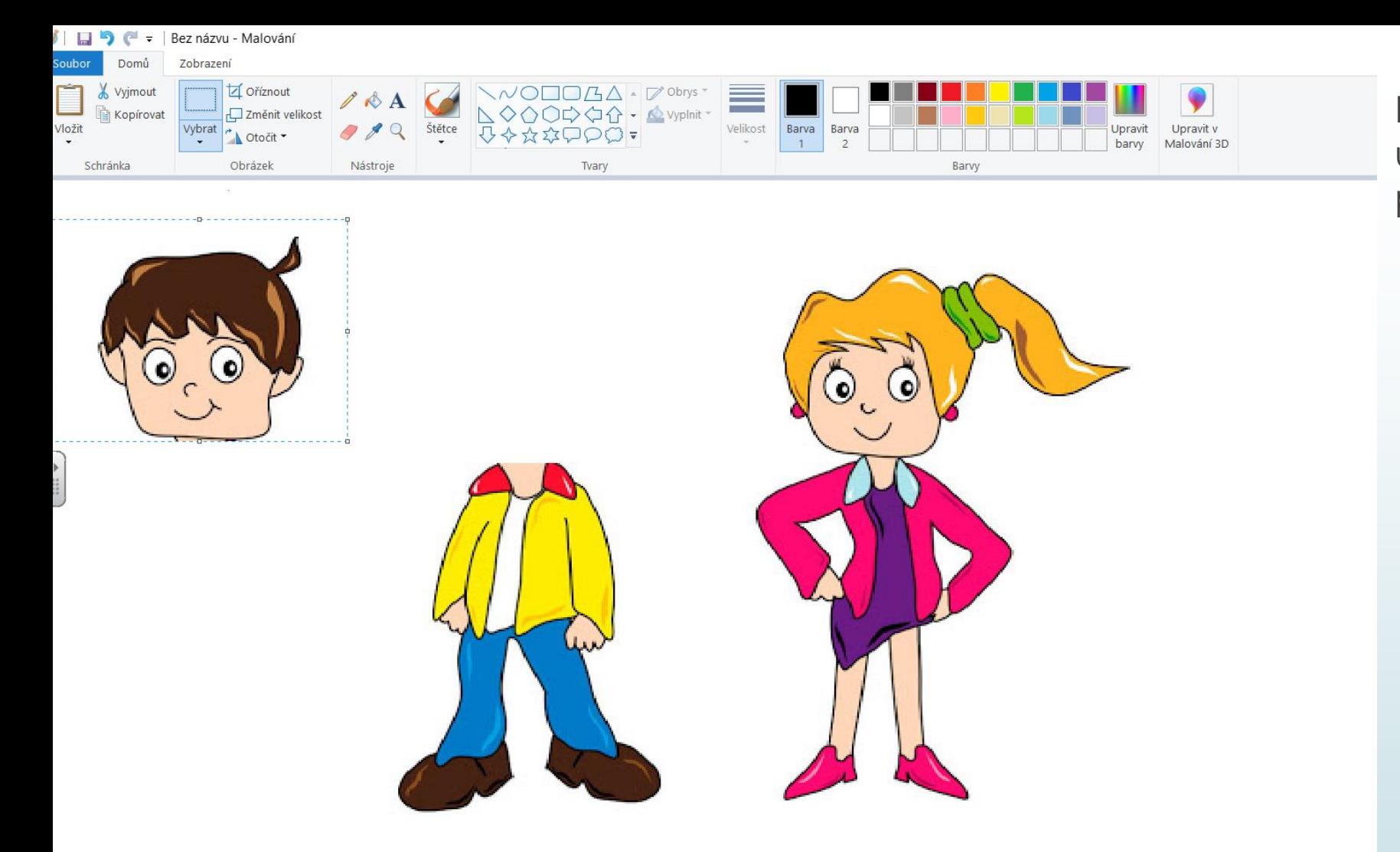

Hlavu kluka si dám bokem a uříznu hlavu holky, kterou si přesunu na tělo kluka.

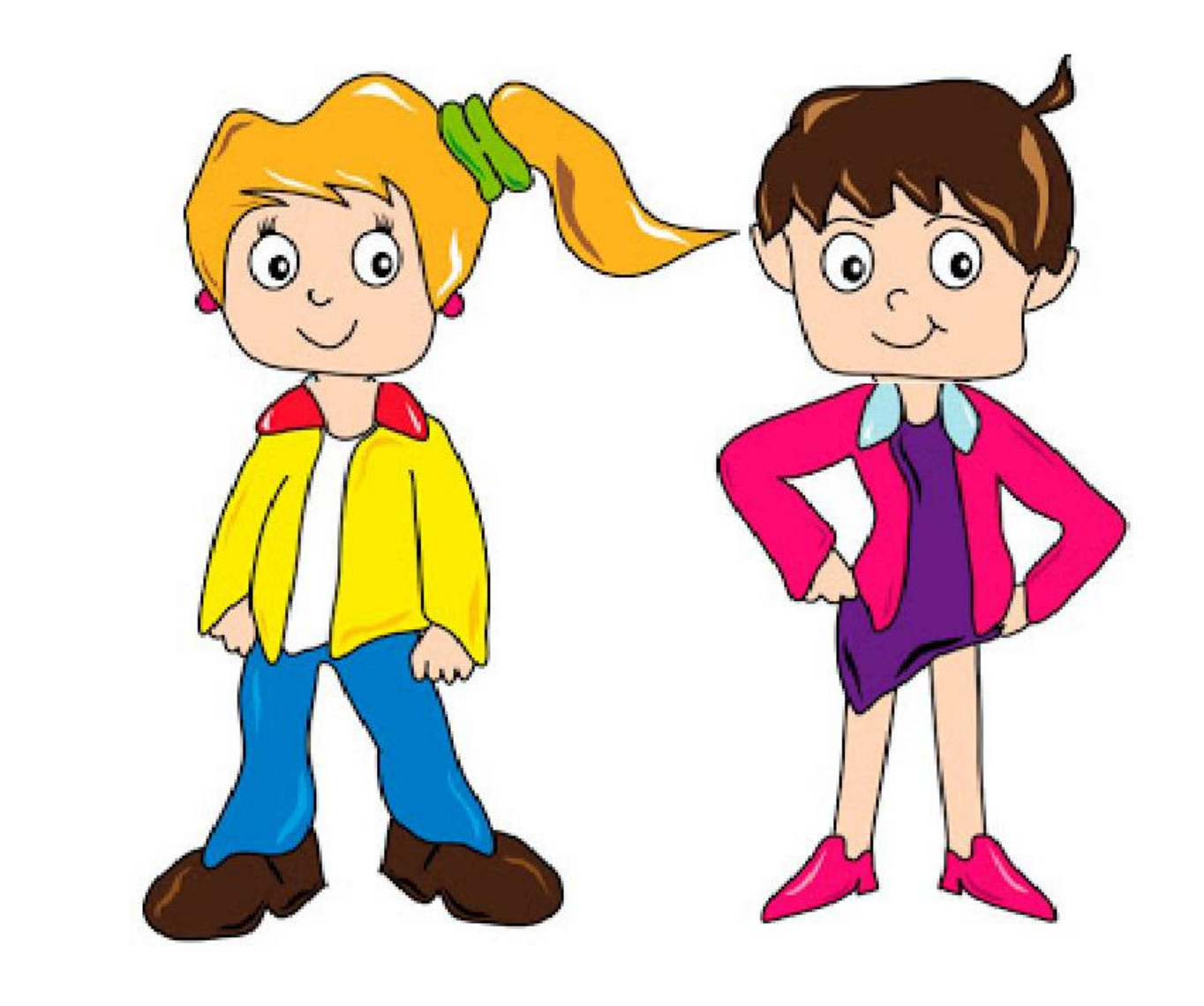

Když se na to podíváte, stále to není ono, u krku to neladí, ukáži Vám, jak na to.

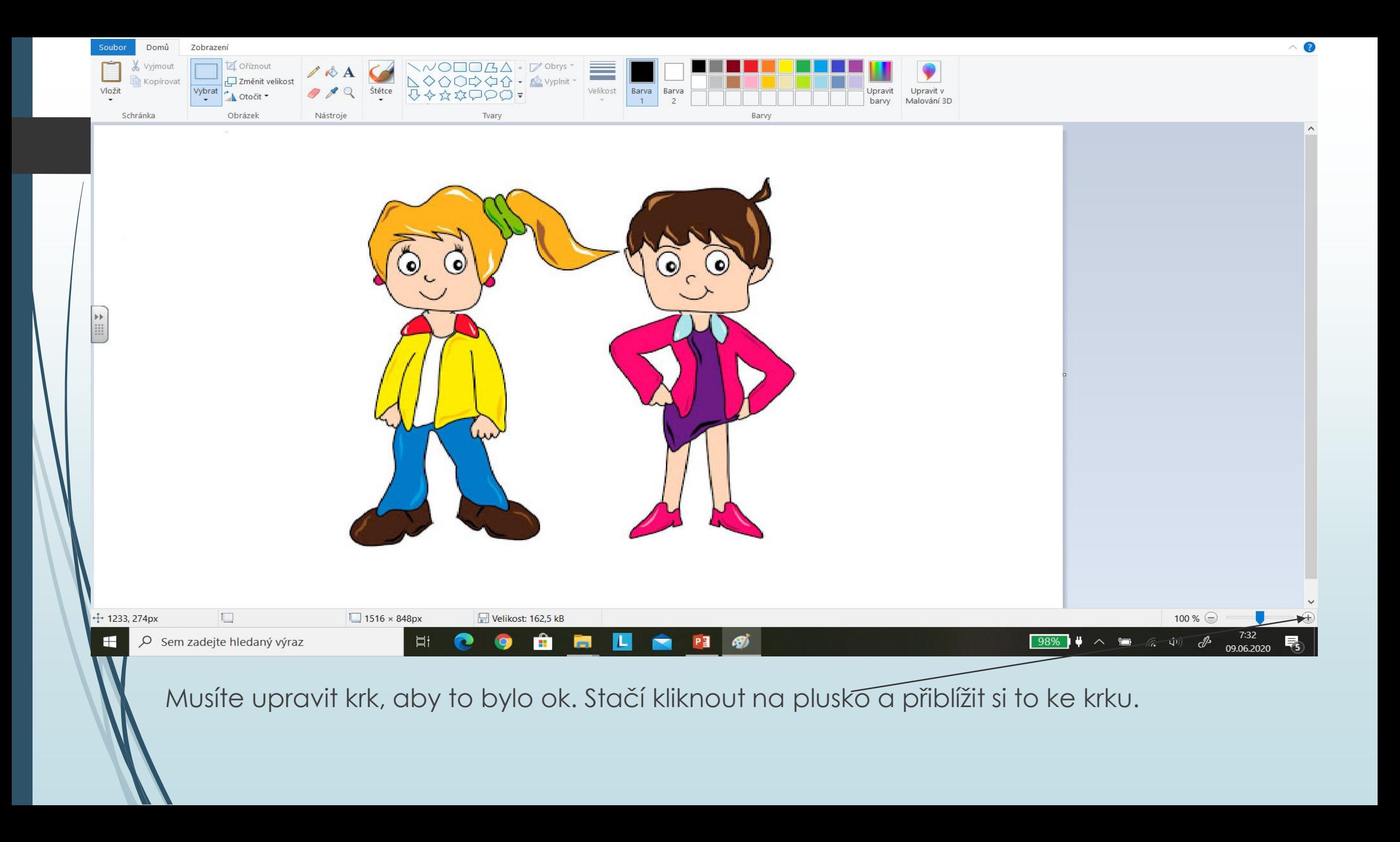

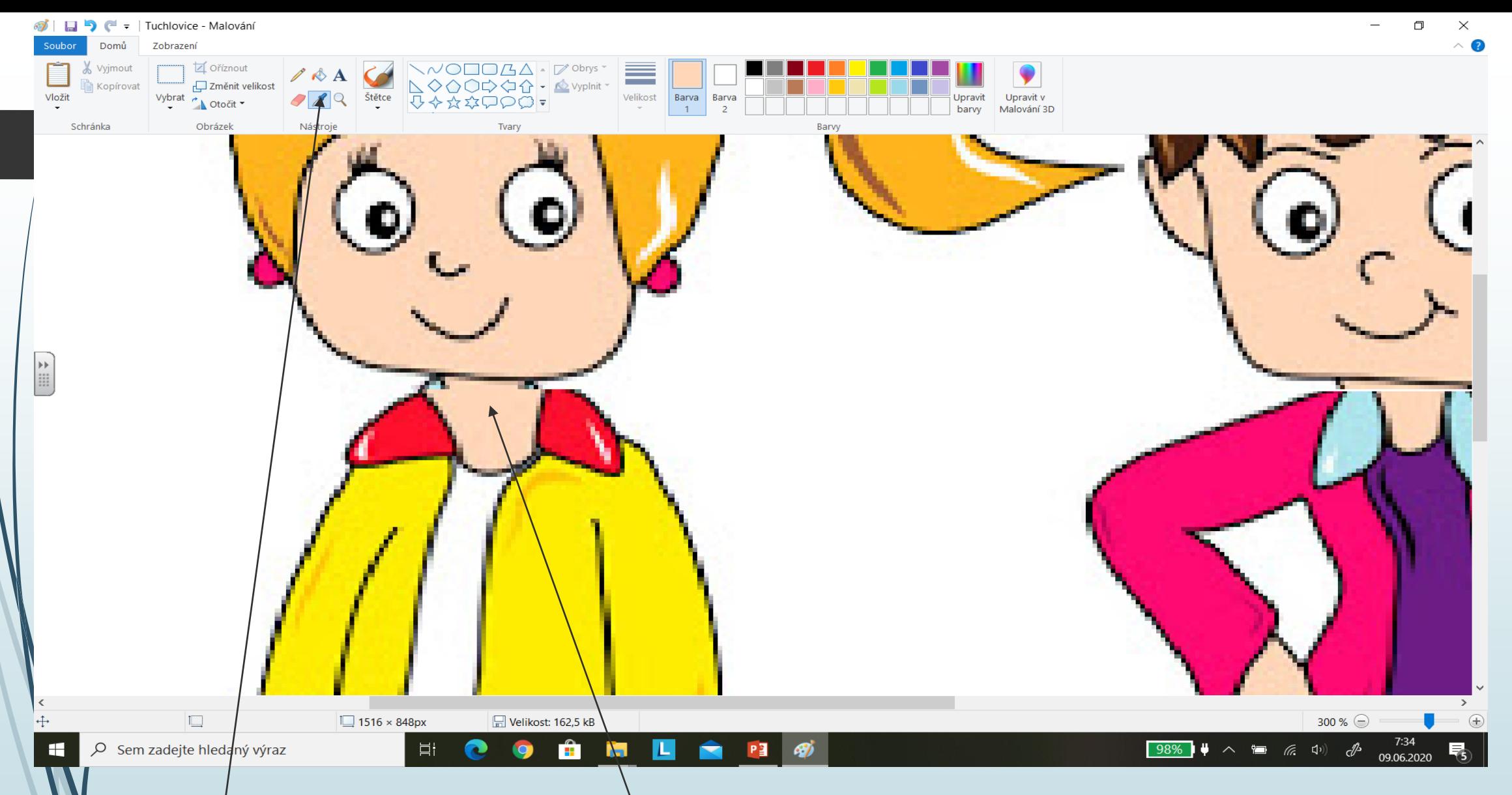

Přiblížím si takto krk a hned vidím nedosiatky, ale abych to mohl upravit, musím kliknout na "pítko" a hned s ním kliknout na krk, tím nasaji barvu, která je ha krku. Jakmile to uděláte, objeví se Vám štětec, kterým vymalujete krk do stejné barvy. Dále můžete pracovat s<sup>\</sup>gumou, dokreslováním dalších detailů atd. Opravdu záleží, jak si s tím každý vyhraje.

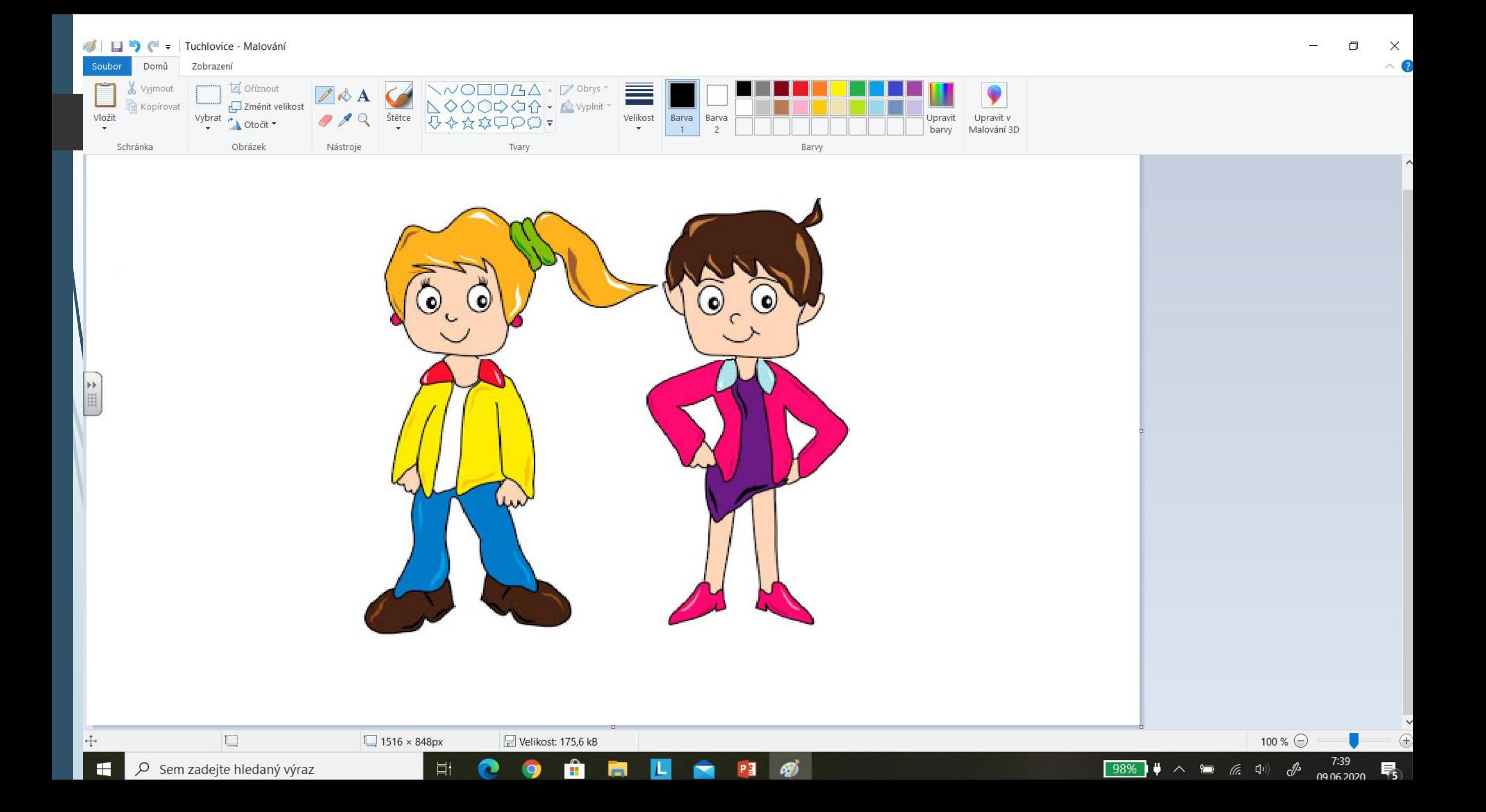